# **User Manual P15WL01/ P15AL01/ P15EL01**

<span id="page-1-0"></span>The illustrations in this user's manual are for reference only. Actual product specifications may vary with territories.

The information in this user's manual is subject to change without notice.

THE MANUFACTURER OR RESELLER SHALL NOT BE LIABLE FOR ERRORS OR OMISSIONS CONTAINED IN THIS MANUAL AND SHALL NOT BE LIABLE FOR ANY CONSEQUENTIAL DAMAGES, WHICH MAY RESULT FROM THE PERFORMANCE OR USE OF THIS MANUAL.

The information in this user's manual is protected by copyright laws. No part of this manual may be photocopied or reproduced in any form without prior written authorization from the copyright owners.

Product names mentioned herein may be trademarks and/or registered trademarks of their respective owners/companies.

The software described in this manual is delivered under a license agreement. The software may be used or copied only in accordance with the terms of the agreement.

This product incorporates copyright protection technology that is protected by U.S. patents and other intellectual property rights.

Reverse engineering or disassembly is prohibited.

Do not throw this electronic device into the trash when discarding. To minimize pollution and ensure utmost protection of the global environment, please recycle.

For more information on the Waste from Electrical and Electronics Equipment (WEEE) regulations, visit http://ec.europa.eu/environment/waste/weee/index\_en.htm

# TABLE OF CONTENTS

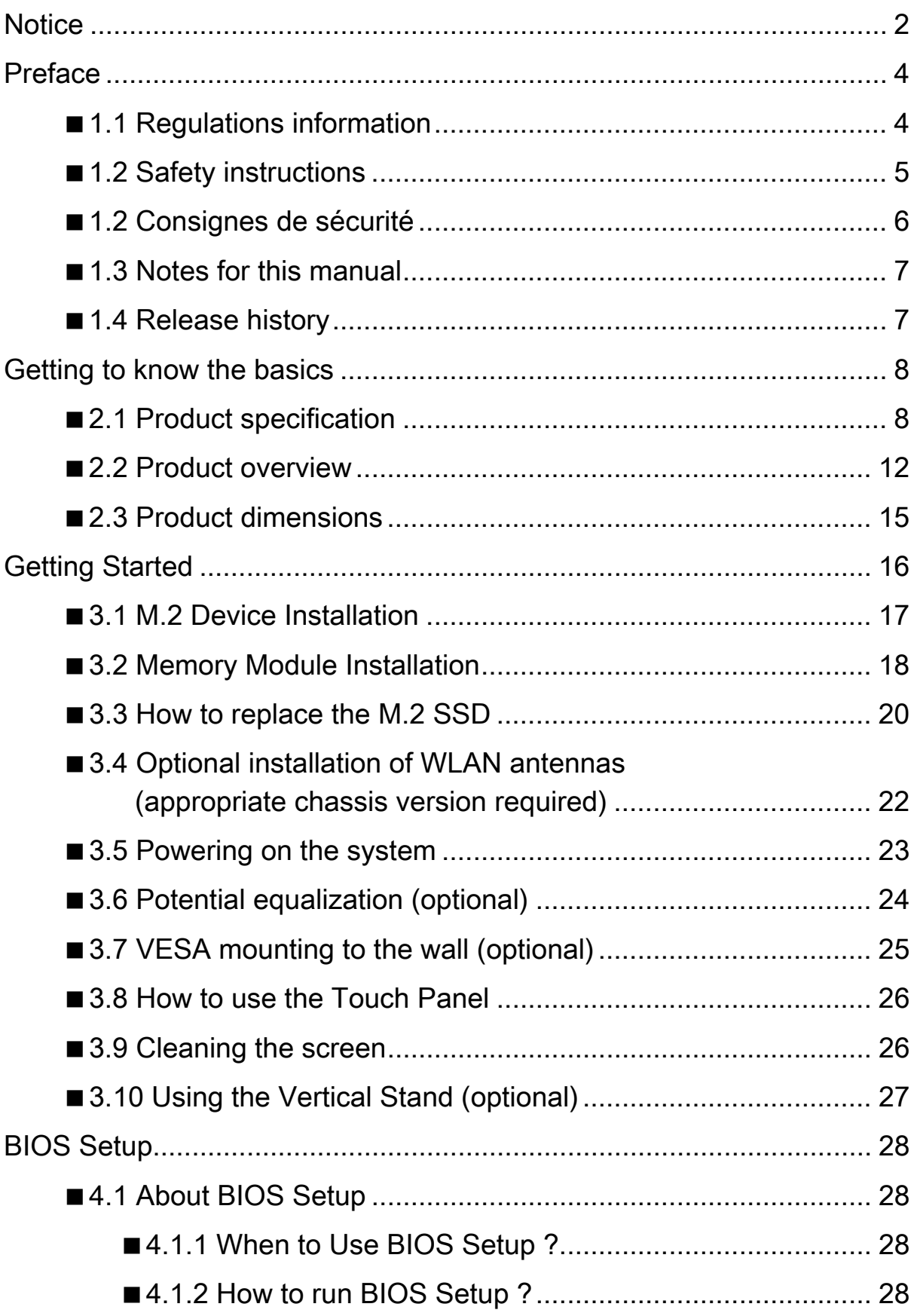

## <span id="page-3-0"></span>■ 1.1 Regulations information

• CE compliance

This device is classed as a technical information equipment (ITE) in class A and is intended for use in commercial, transport, retailer, public, automation…field.

#### • FCC rules

This device complies with Part 15 of the FCC Rules. Operation is subject to the following two conditions: (1) this device may not cause harmful interference, and (2) this device must accept any interference received, including interference that may cause undesired operation.

#### **WARNING**

#### **THIS PRODUCT CONTAINS A BUTTON BATTERY**

If swallowed, a lithium button battery can cause severe or fatal injuries within 2 hours.

Keep batteries out of reach of children.

If you think batteries may have been swallowed or placed inside any part of the body, seek immediate medical attention.

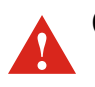

CAUTION: Any changes or modifications not expressly approved by the guarantee of this device could void the user's authority to operate the equipment.

#### <span id="page-4-0"></span>■ 1.2 Safety instructions

The following safety precautions will increase the life of the panel PC. Follow all Precautions and instructions.

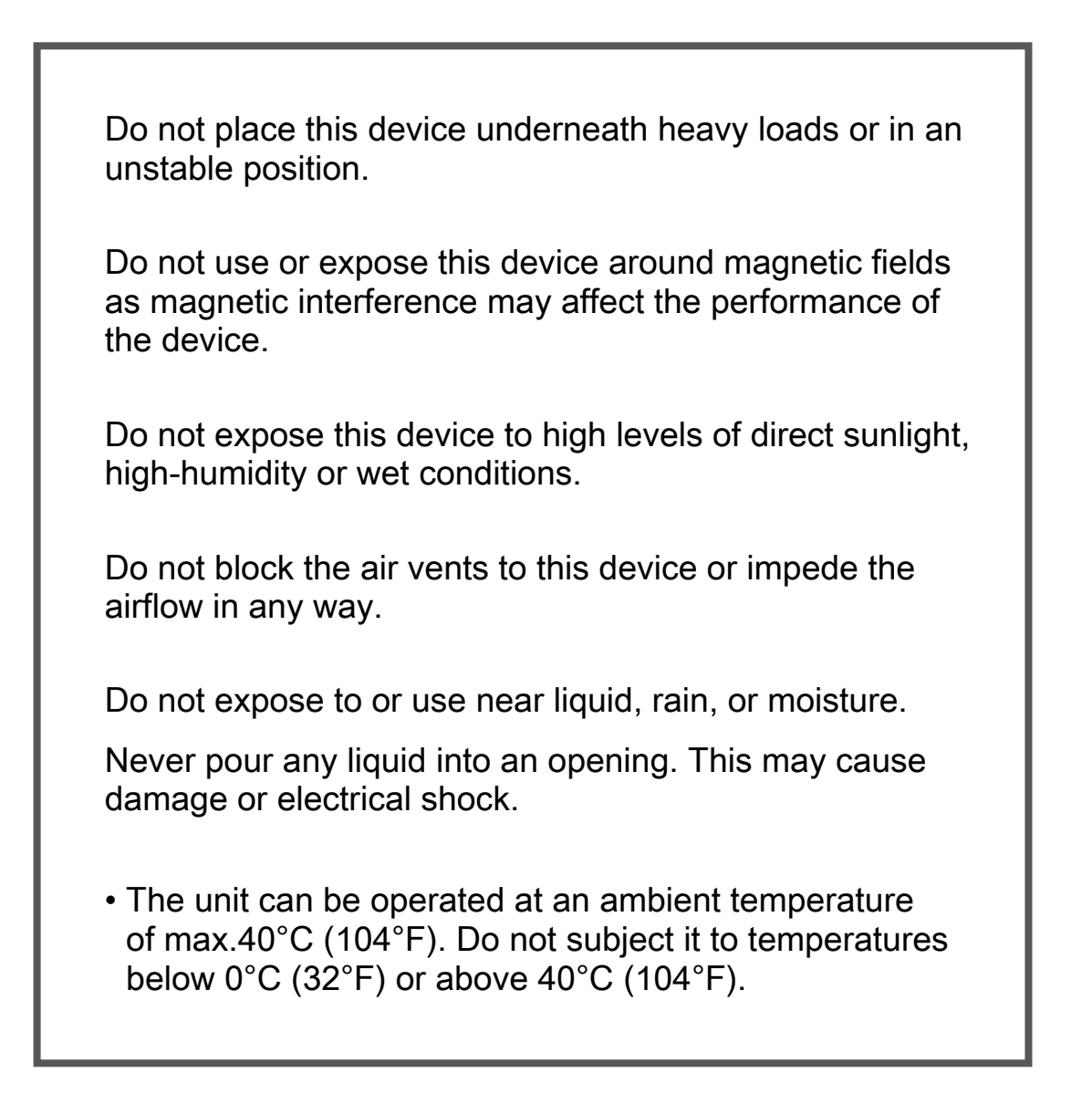

CAUTION: Incorrectly replacing the battery may damage this computer. Replace only with the same or equivalent type recommended by the manufacturer. Disposal of used batteries according to the manufacturer's instructions.

# <span id="page-5-0"></span>Français

### ■ 1.2 Consignes de sécurité

Les mesures de précaution suivantes servent à prolonger la durée de vie de l'ordinateur. Par conséquent, veuillez observer l'ensemble des mesures de précaution et des instructions.

Ne pas poser d'objets lourds sur l'appareil ou ne pas le mettre pas dans une position instable. Ne pas exposer l'appareil à de forts champs magnétiques, puisque cela pourrait causer des interférences. Ne pas exposer l'appareil directement aux rayons du soleil, à l'humidité ou ne pas le placer dans un endroit humide. Ne pas couvrir la fente d'aération de l'appareil ou ne pas empêcher la circulation d'air de quelque sorte que ce soit. Ne pas utiliser l'appareil à proximité de liquides, de pluie ou d'humidité. Ne pas utiliser le modem pendant un orage. • L'appareil peut être utilisé à une température ambiante maximum de 40°C (104°F). Ne pas exposer l'appareil à une température inférieure à 0°C (21°F) ou supérieure à 40°C (104°F).

ATTENTION : Ne pas replacer correctement la pile peut endommager l'ordinateur. La remplacer uniquement par un modèle identique ou un équivalent recommandé par fabricant. Débarrassez-vous des piles usagées d' après les instructions du constructeur.

#### <span id="page-6-0"></span>■1.3 Notes for this manual

CAUTION! Important information that must be followed for safe operation.

**S** NOTE: Information for special situations.

#### ■1.4 Release history

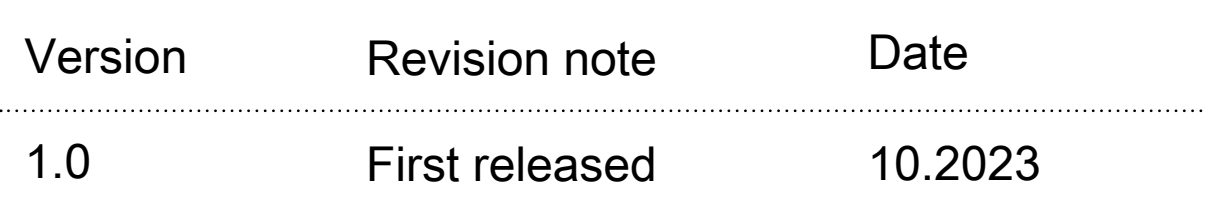

# <span id="page-7-0"></span>English

#### ■ 2.1 Product specification

This User's Manual provides instructions and illustrations on how to operate this panel PC. It is recommended to read this manual carefully before using this panel PC.

NOTE: The product's specification will depend upon the actually shipped product.

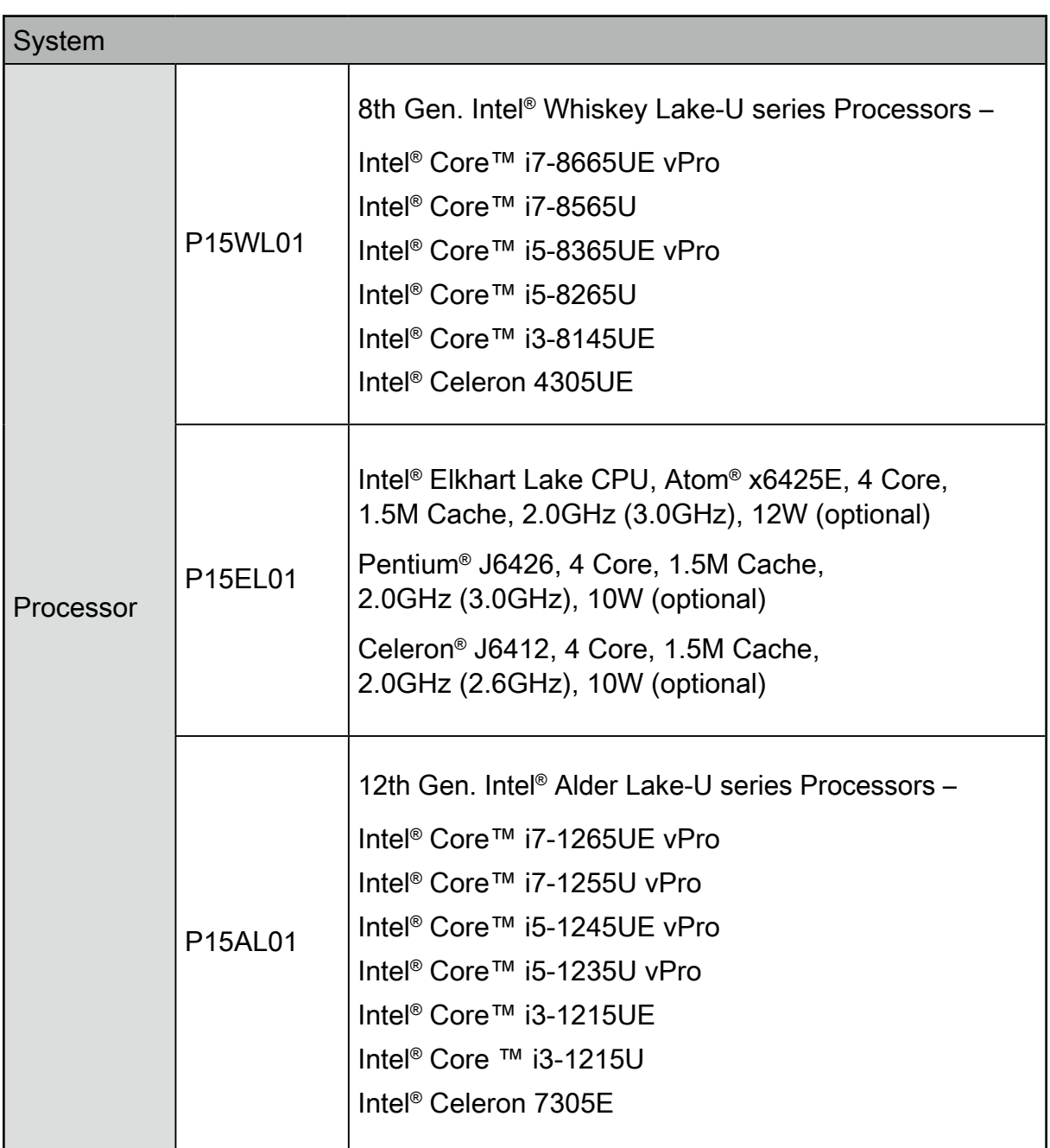

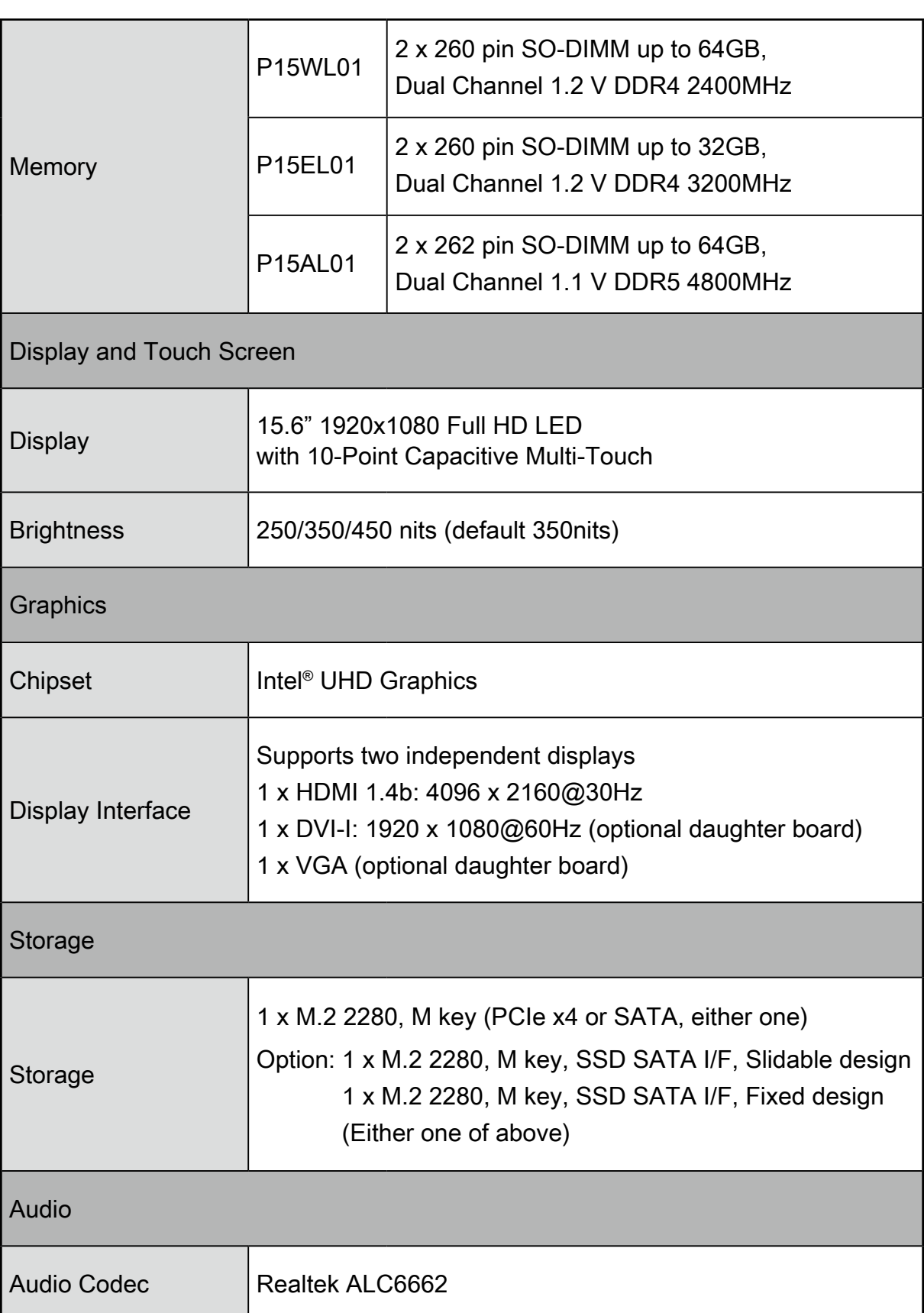

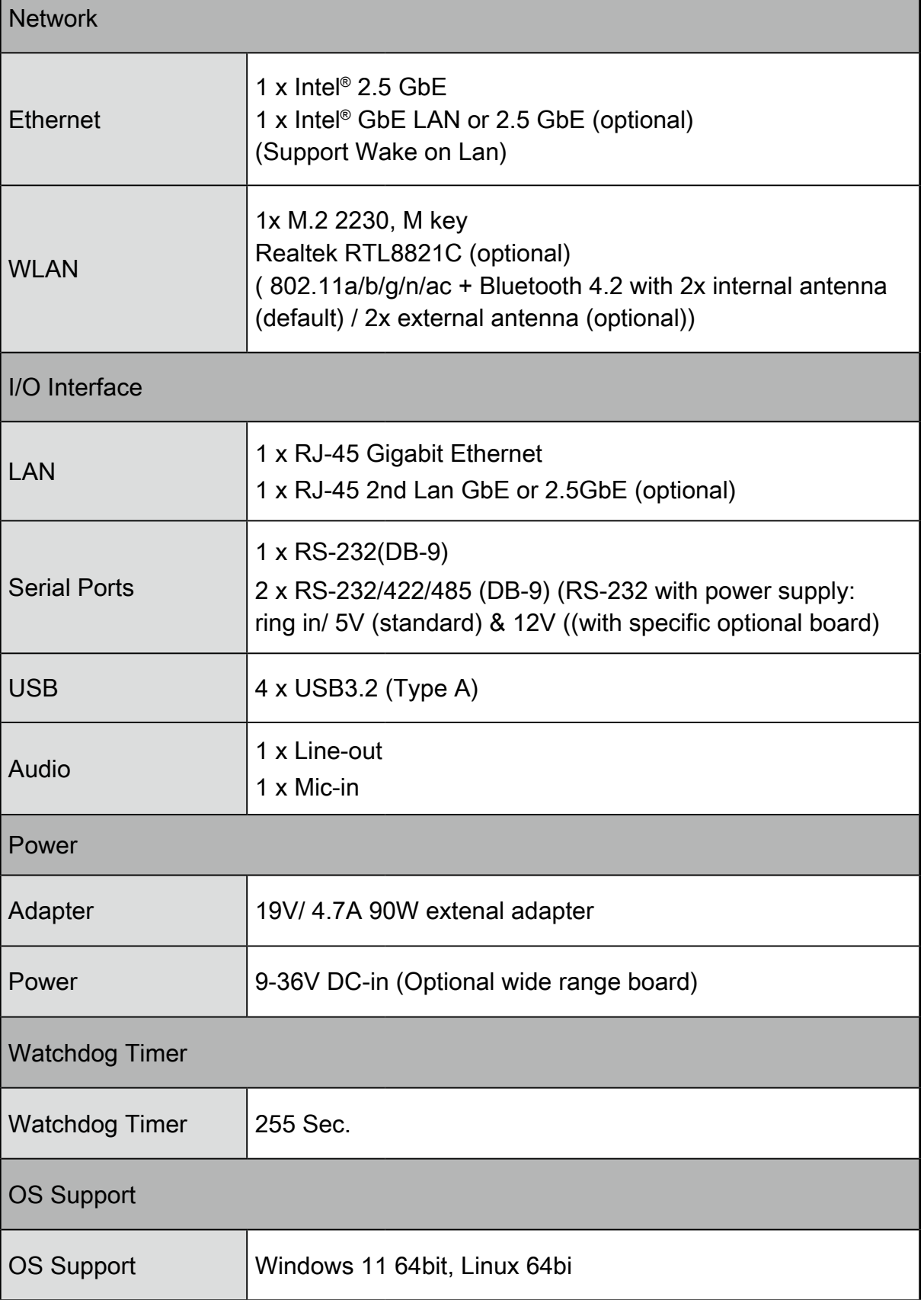

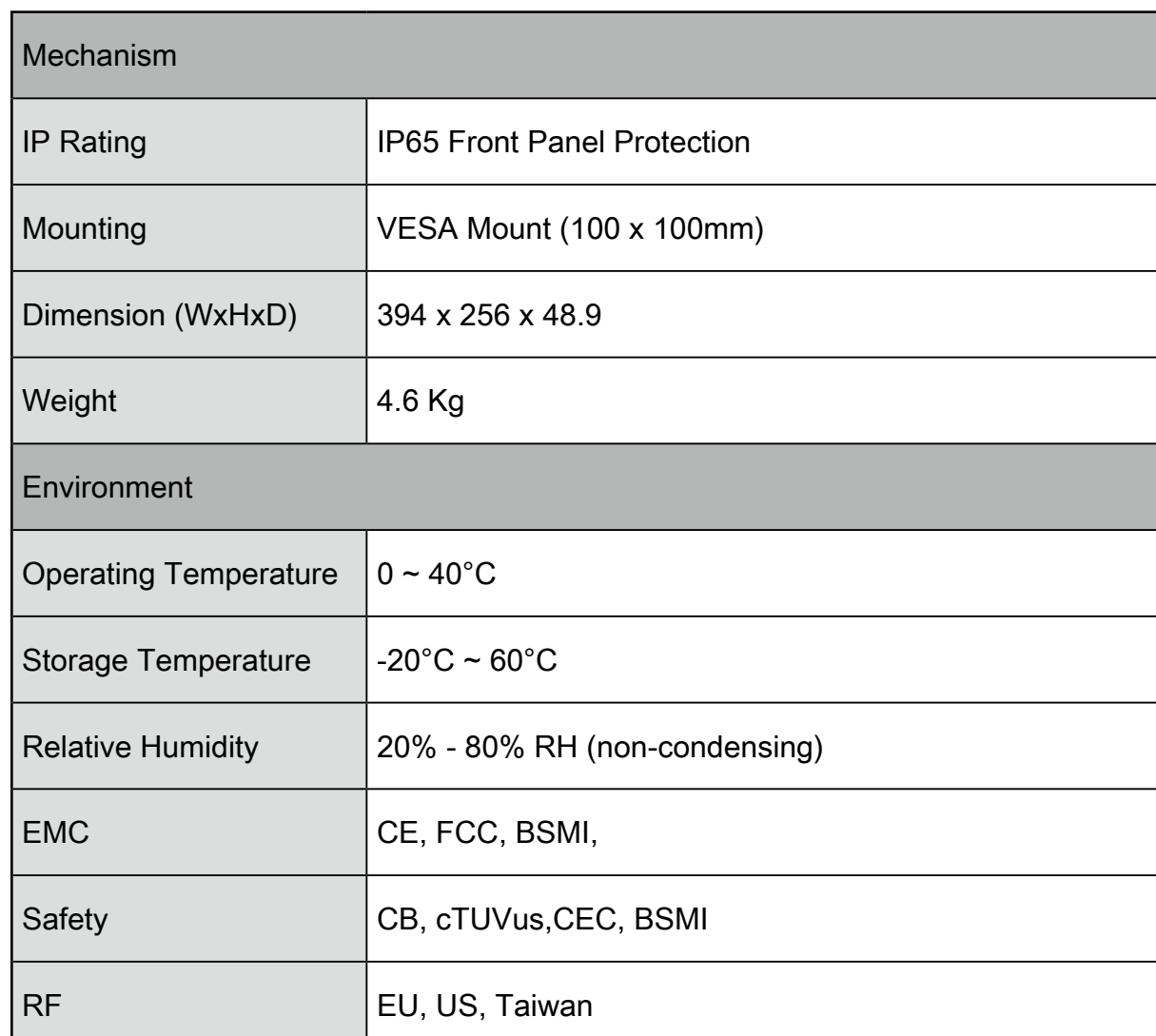

#### CAUTION: MODEL P15WL01/ P15AL01/ P15EL01 IS DESIGNED TO USE WITH THE DC INPUT: (19Vdc / 4.74A) ADAPTERS.

#### CAUTION! Adapter watt should follow default setting or refer to rating label information.

#### <span id="page-11-0"></span>■ 2.2 Product overview

Refer to the following illustration to identify the components on this side of the panel PC. Features and configurations vary by model.

NOTE: The product's color, I/O port, indicator location will depend upon the actually shipped product.

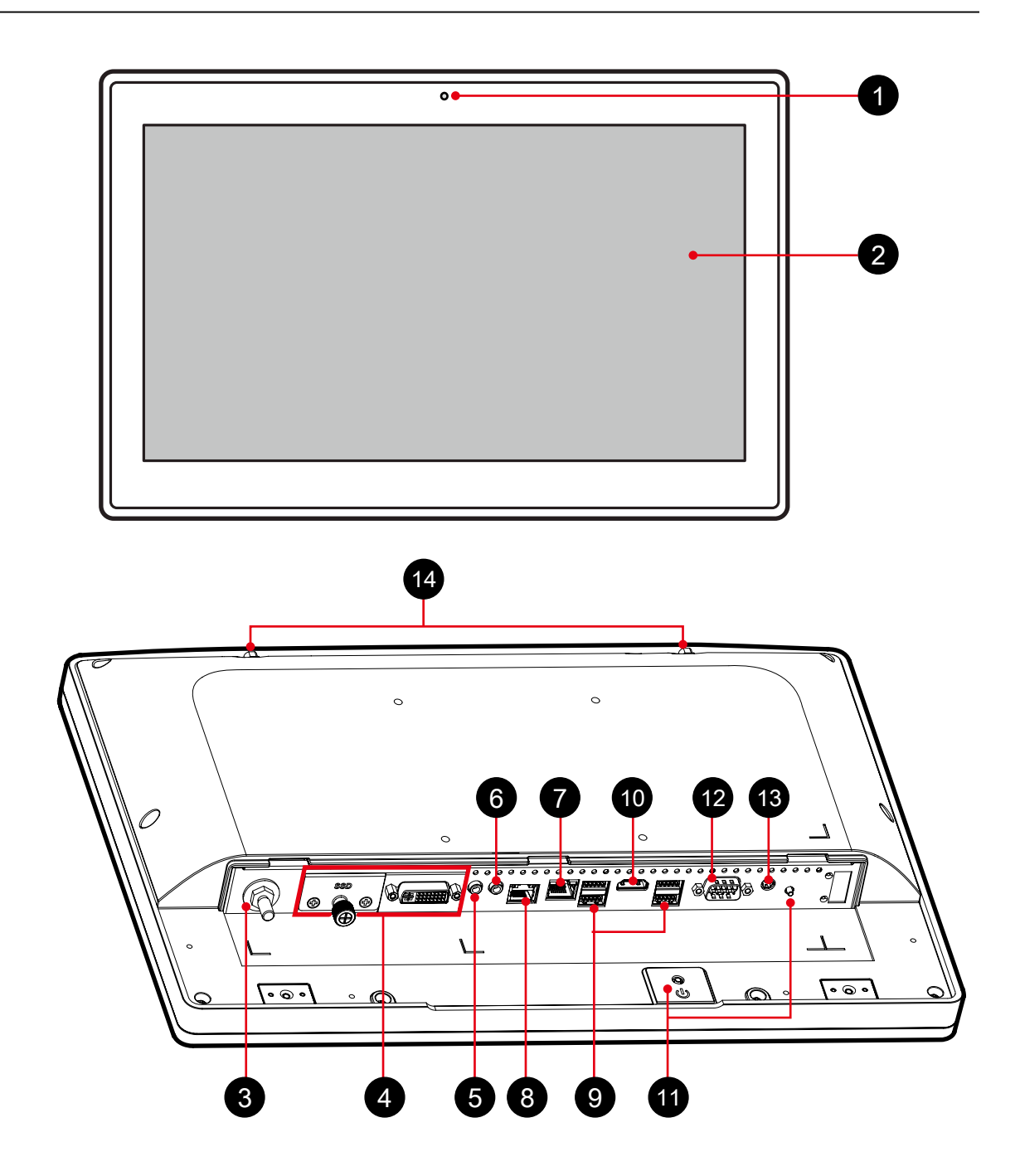

#### 1 Webcam

2 15" FHD LCD display (True-Flat PCAP touch)

Potential equalization pin (POAG) (optional) 3

4

Optional I/O ports are available depending on the specs of the actually shipped product.

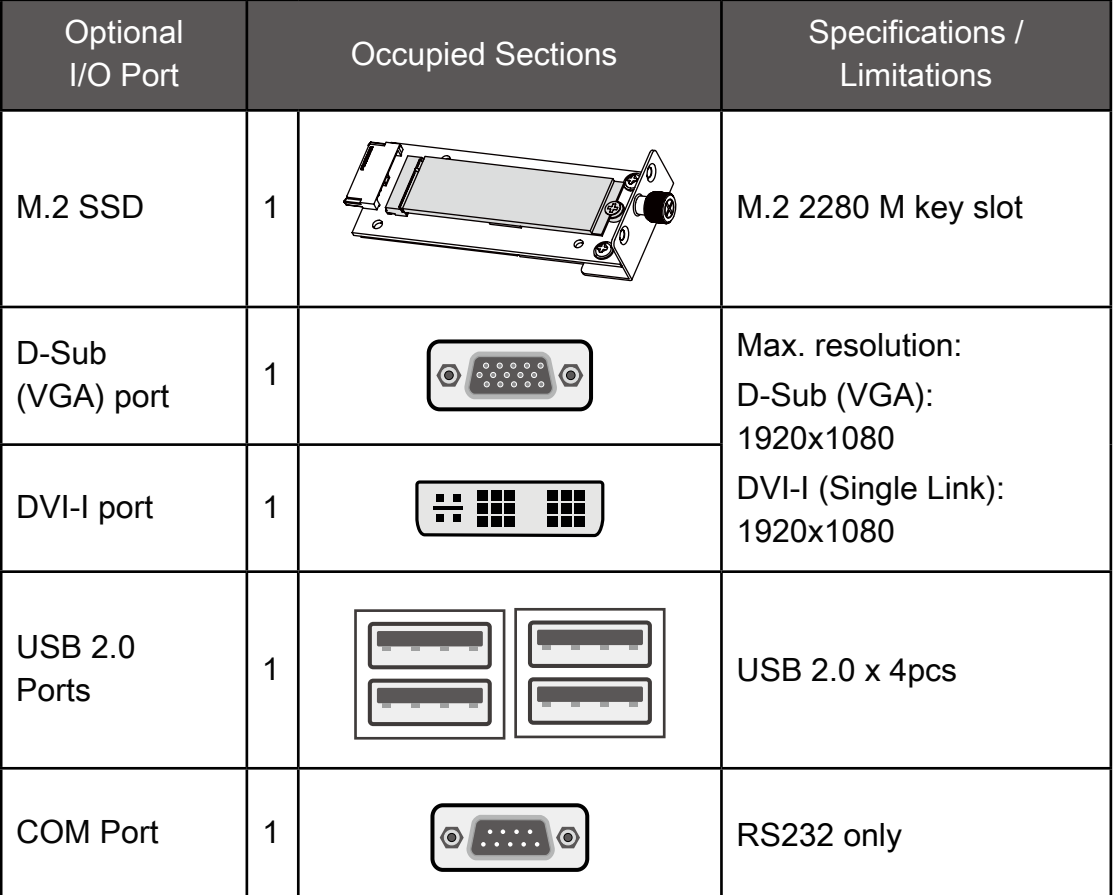

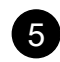

**5** Headphone / Line-out jack

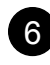

**6** Microphone jack

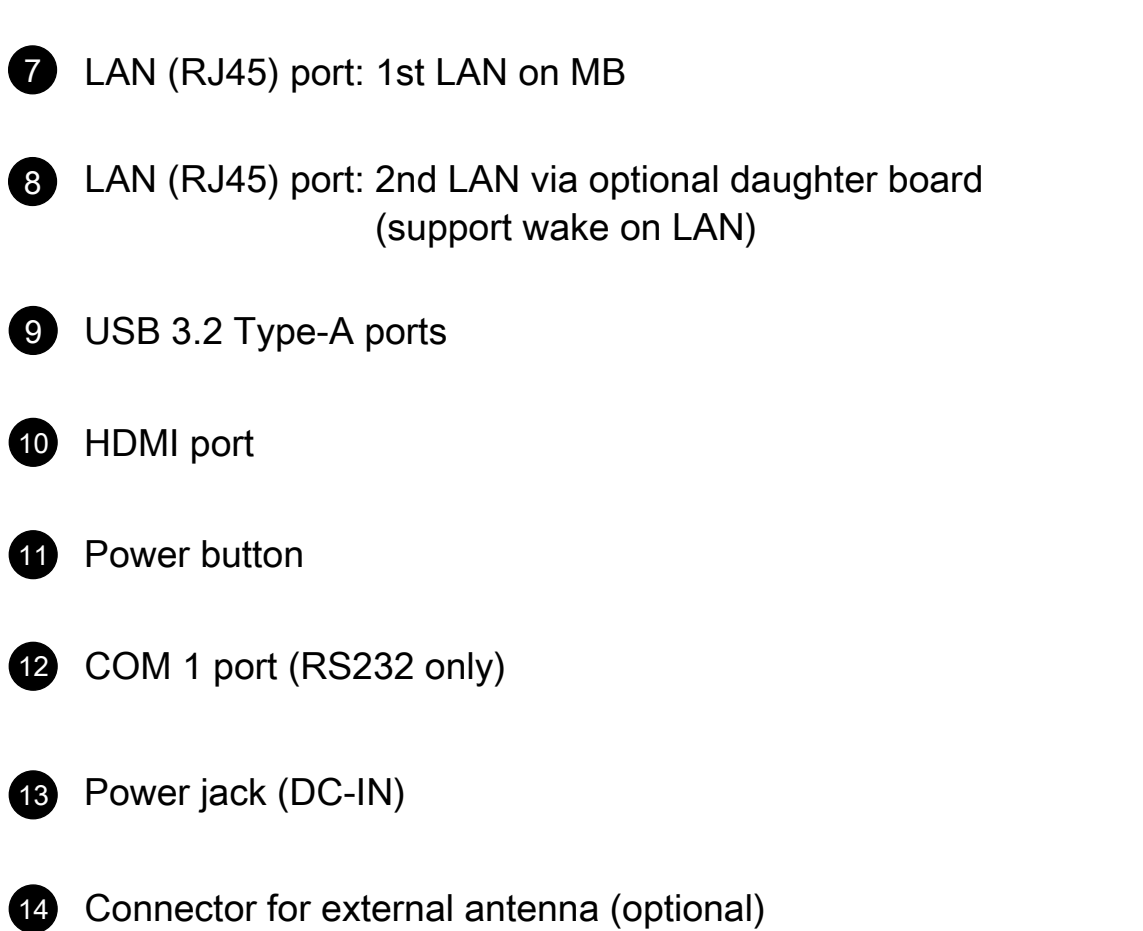

## <span id="page-14-0"></span>■ 2.3 Product dimensions

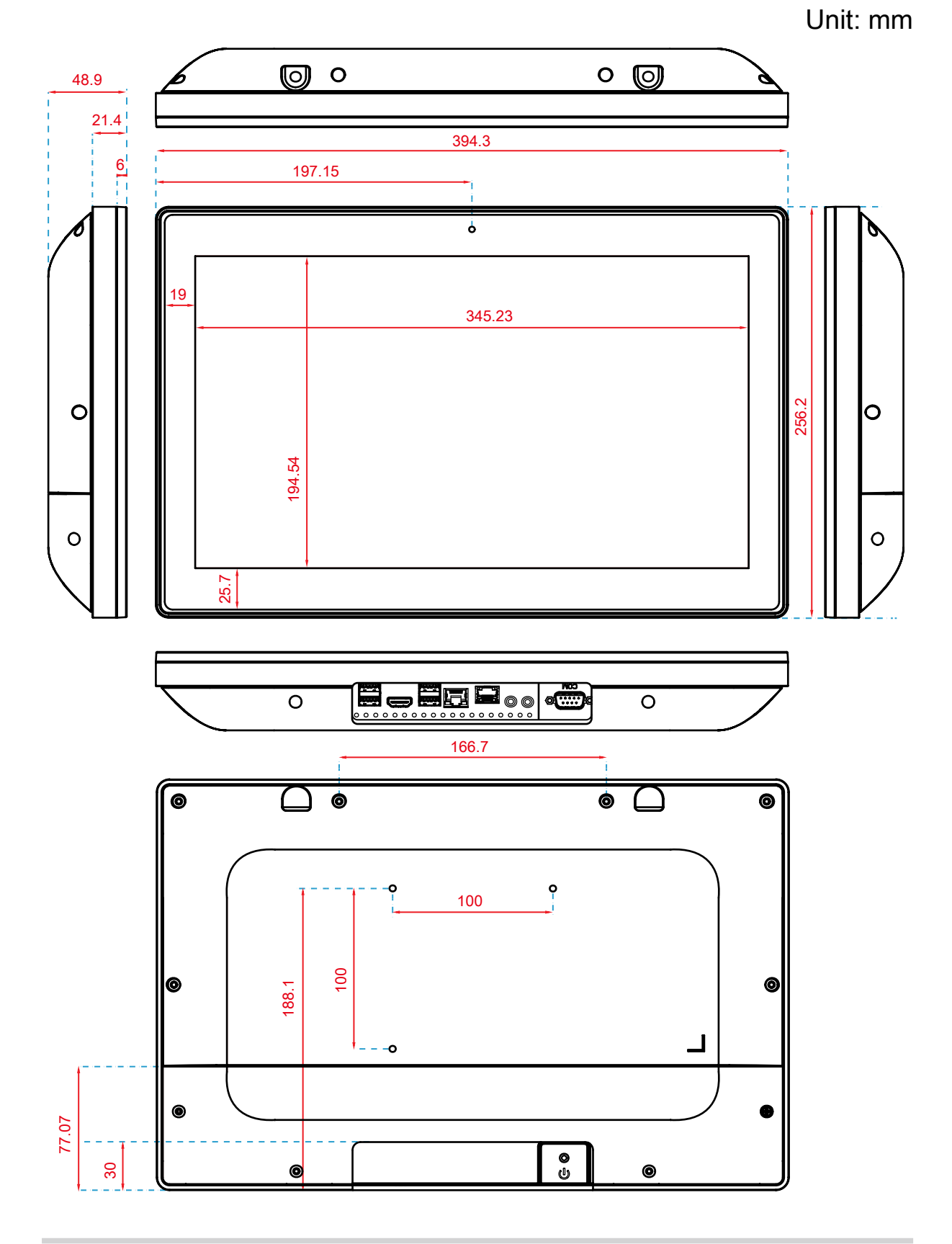

<span id="page-15-0"></span>CAUTION: For safety reasons, please ensure that the power cord is disconnected before opening the case.

- $\triangleright$  Follow the steps 1  $\rightarrow$  4 to remove the cover.
- $\triangleright$  Follow the steps 4  $\rightarrow$  1 to install the cover.

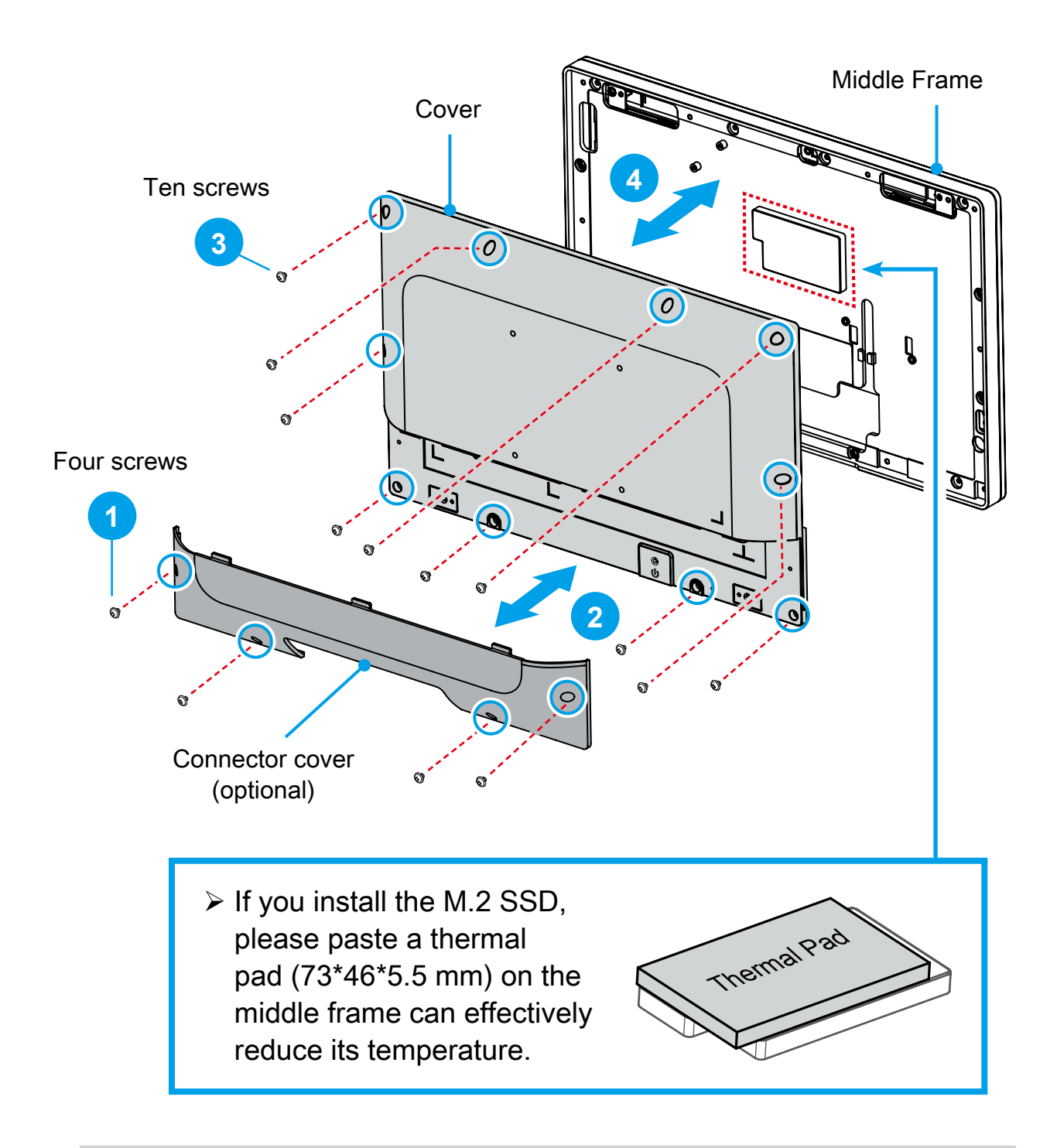

#### <span id="page-16-0"></span>■ 3.1 M.2 Device Installation

1. Locate the M.2 2280 M key slot on the motherboard, unfasten the screw first.

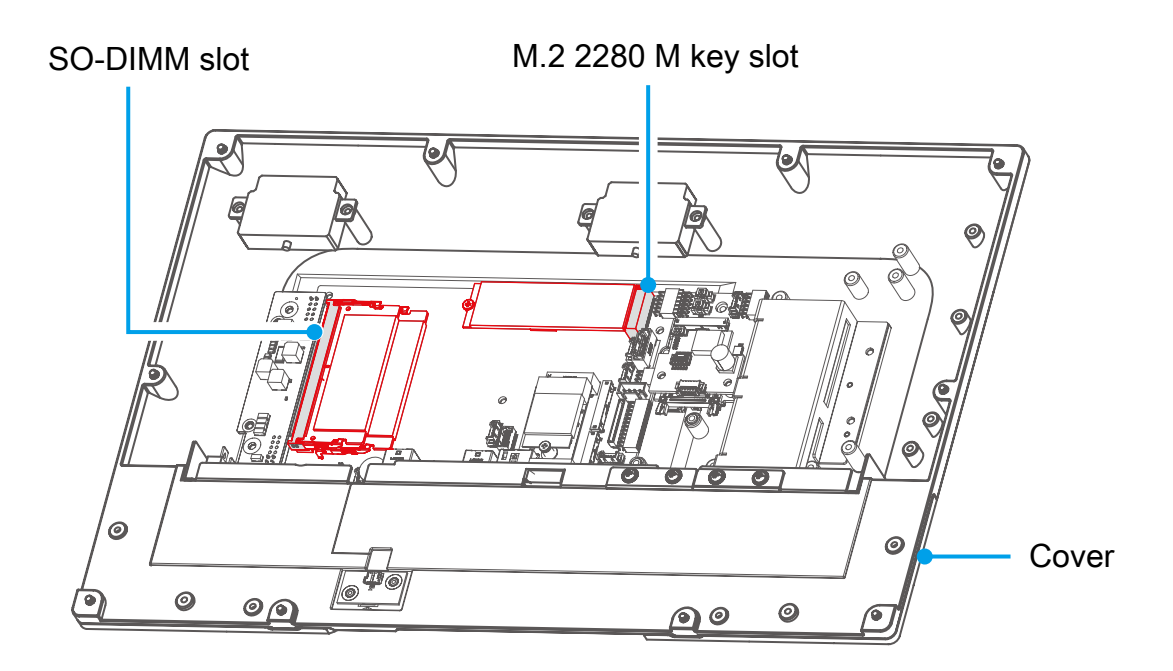

2. Install the M.2 device into the M.2 slot and secure with the screw.

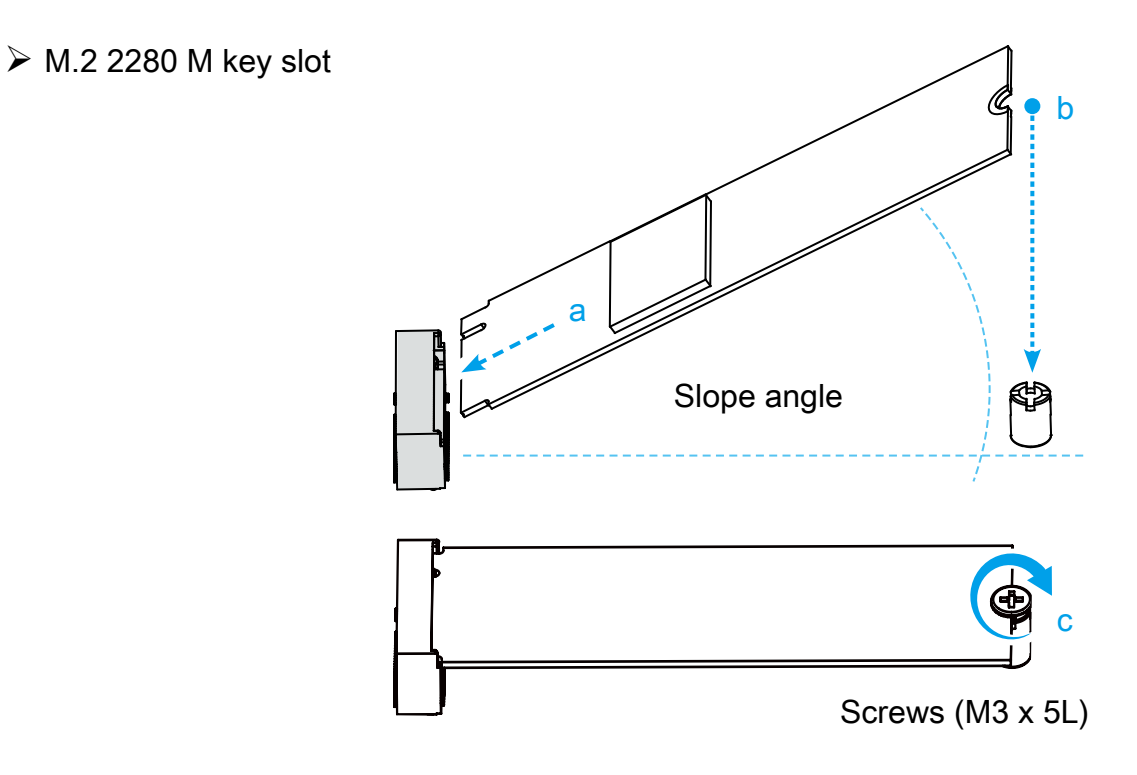

### <span id="page-17-0"></span>■ 3.2 Memory Module Installation

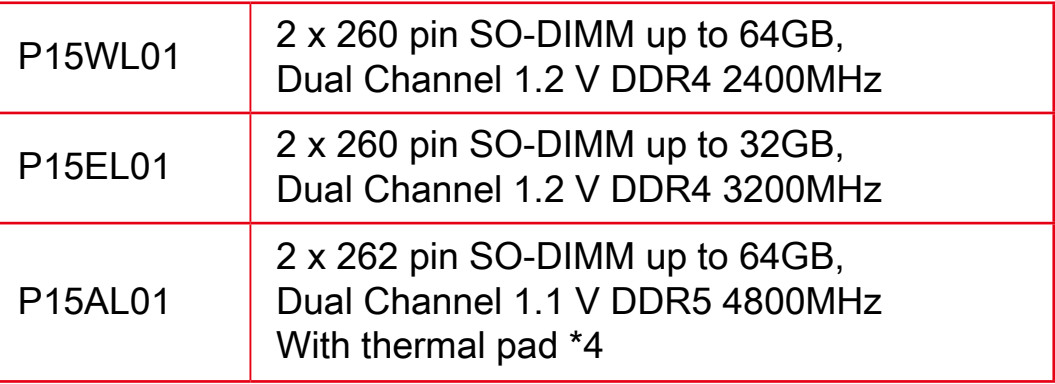

1. Locate the SO-DIMM and paste the thermal pad on the motherboard, which can effectively reduce its temperature. (P15AL01 only)

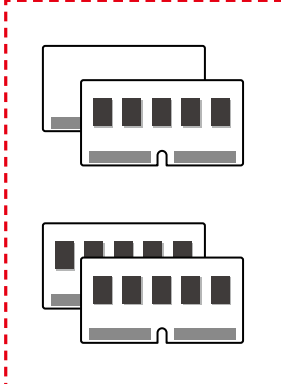

Thermal pad (50x15x3 mm) for single-sided DRAM

Thermal pad (50x15x2.25 mm) for double-sided DRAM

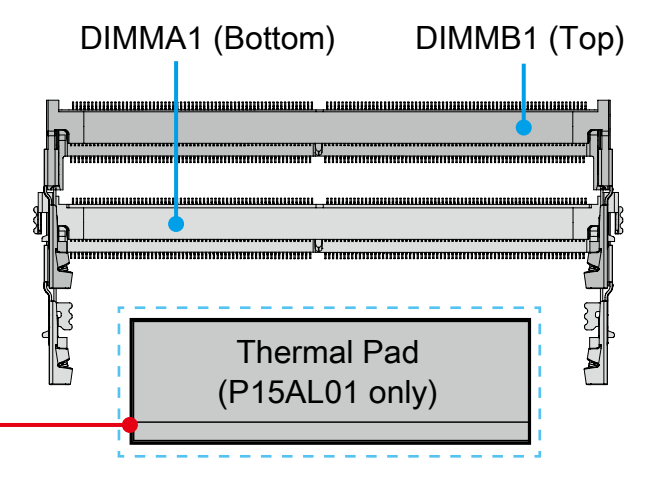

- 2. Install the 1st memory module into the DIMMA1 slot.
- 3. Align the notch of the memory module with the one of the relevant memory slot.

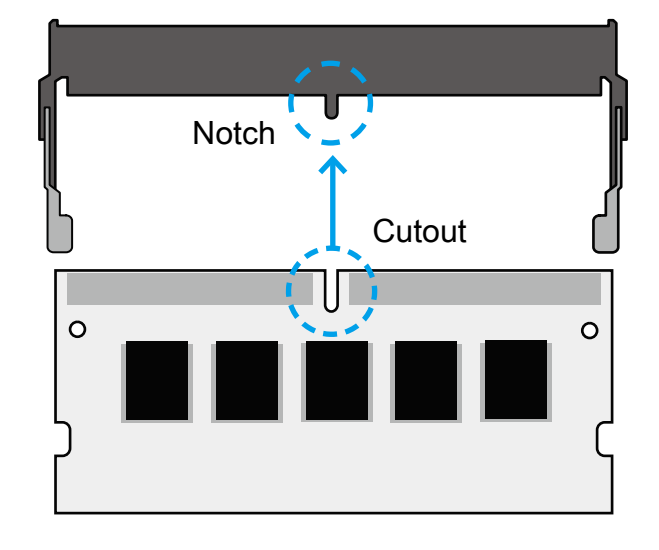

- 4. Gently insert the module into the slot in a 45-degree angle.
- 5. Carefully push down the memory module until it snaps into the locking mechanism.

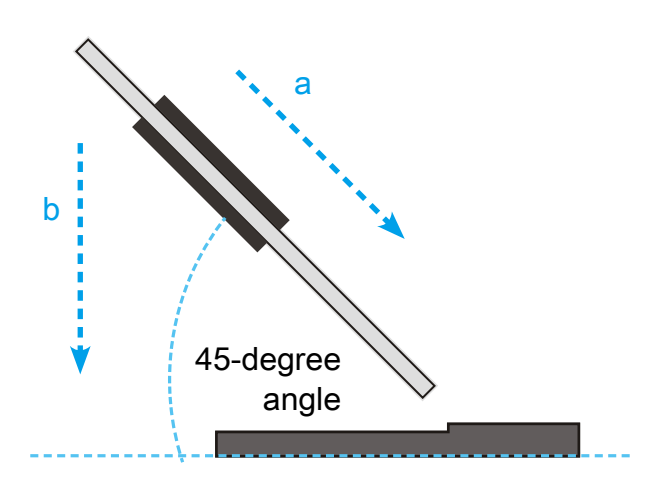

- 6. Install the 2nd memory module into the DIMMB1 slot (proceed with steps B3 to B5).
- 7. Paste the thermal pad (50\*20\*7.5 mm), as shown. (P15AL01 only)

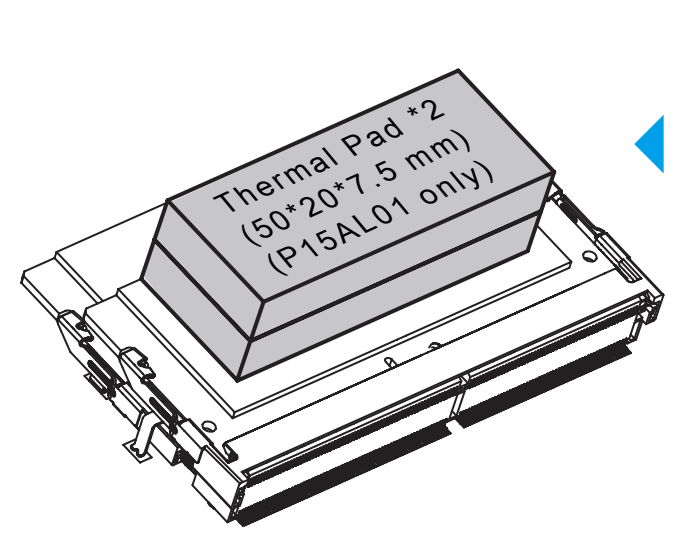

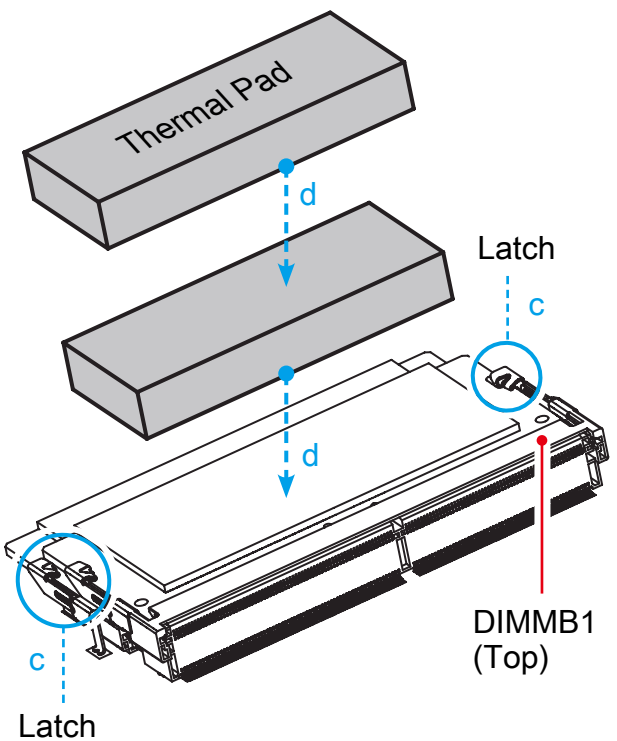

# <span id="page-19-0"></span>English

#### ■ 3.3 How to replace the M.2 SSD

1. If you want to replace the M.2 SSD, unscrew the thumbscrew and two screws of the bracket and remove it.

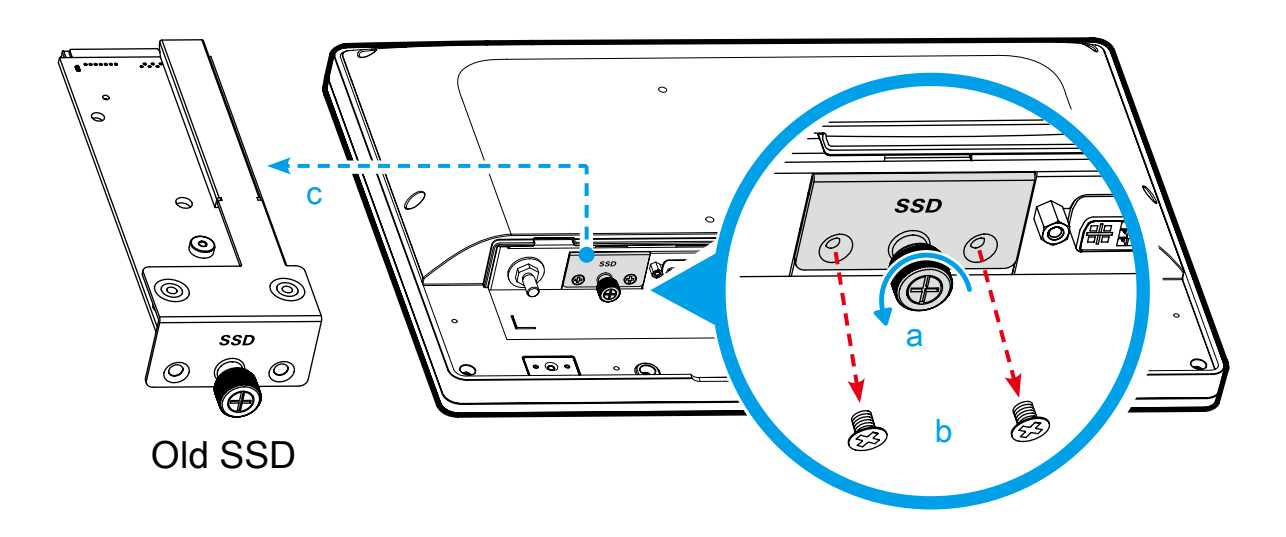

2. Install the M.2 device into the M.2 slot and secure with the screw.

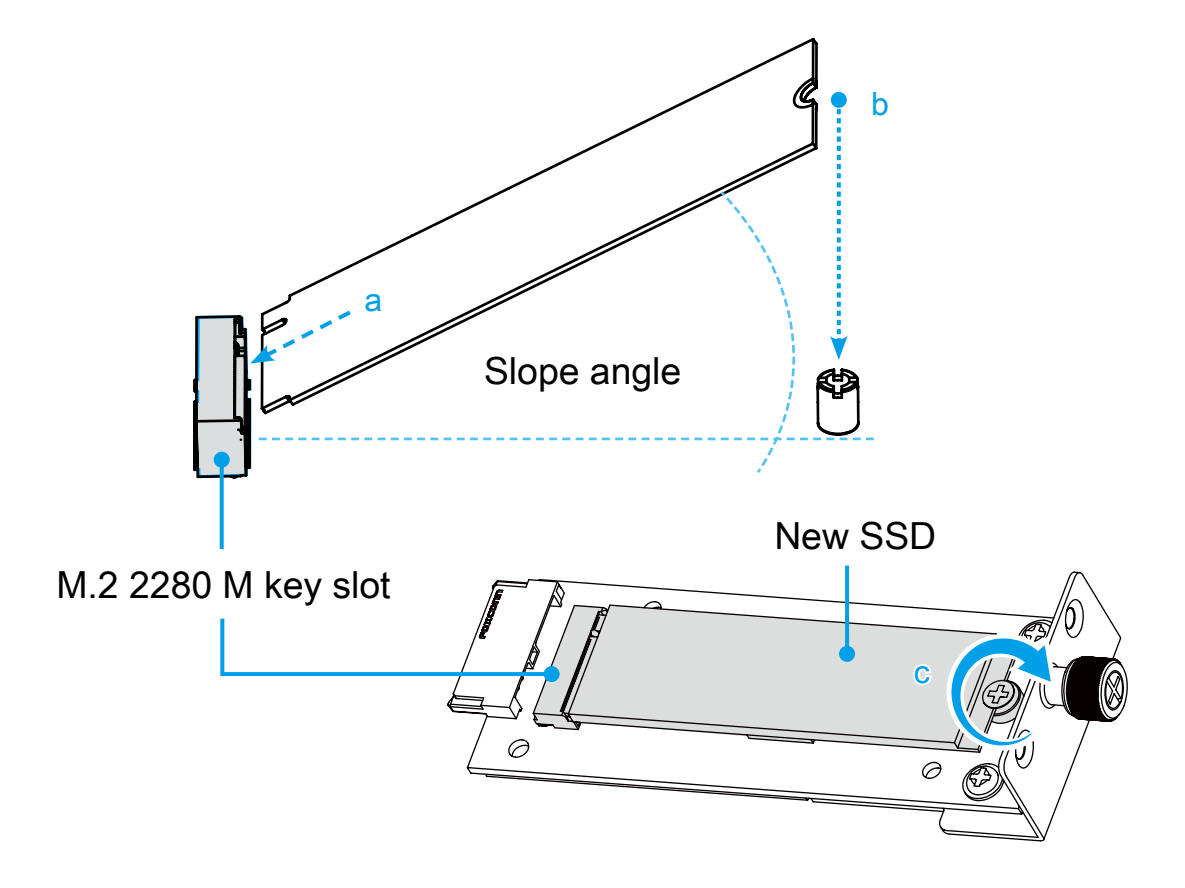

a  $\Theta$ SSD **See**  $\circledcirc$ (17)  $^{\circledR}$ ۱ cSSD  $\sqrt{2}$  $\circledcirc$  $\circ$  $^{\circledR}$ k) CZ b New SSD

3. Slide the bracket back into the chassis and tighten the thumbscrew and two screws.

CAUTION: The thumbscrews should be tightened with a tool after both initial installation and subsequent access to the panel PC.

<span id="page-21-0"></span>English

### ■ 3.4 Optional installation of WLAN antennas (appropriate chassis version required)

Take the two antennas out of the accessory box.

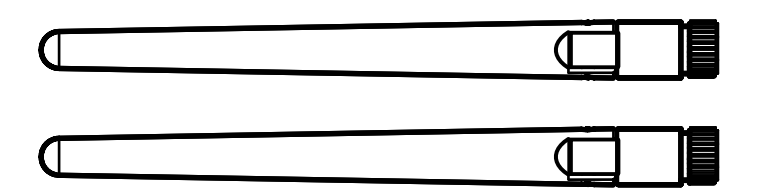

Screw the antennas on to the appropriate connectors on the back panel. Make sure the antennas are aligned vertically or horizontally to achieve the best possible signal reception.

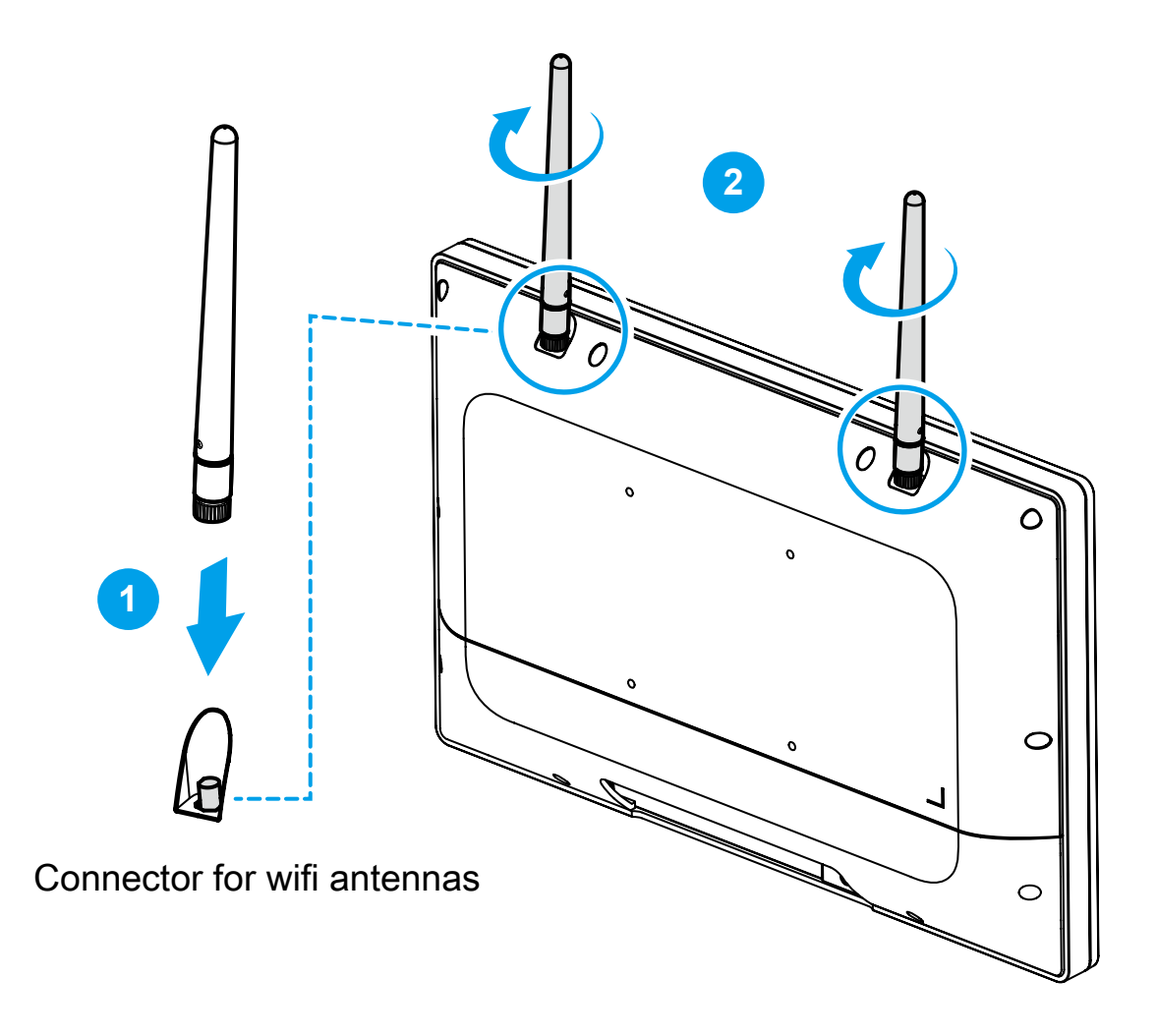

#### <span id="page-22-0"></span>■ 3.5 Powering on the system

Follow the steps (1-3) below to connect the AC adapter to the power jack (DC-IN). Press the power switch/button (4) to turn on the system.

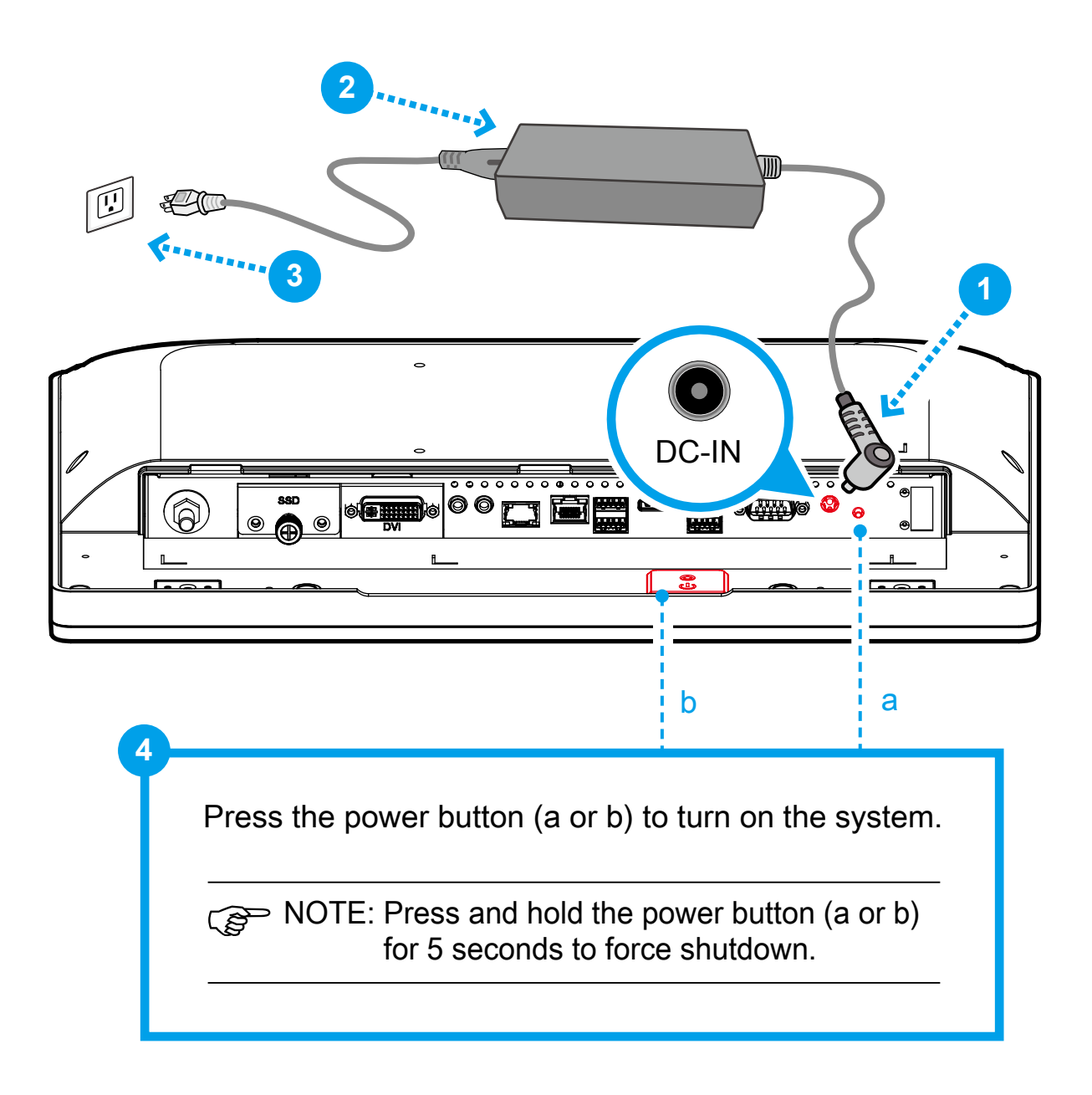

CAUTION: Do not use inferior extension cords as this may result in damage to your panel PC. The panel PC comes with its own AC adapter. Do not use a different adapter to power the panel PC and other electrical devices.

#### <span id="page-23-0"></span>■ 3.6 Potential equalization (optional)

When potential equalization between the panel PC and other devices is required then connect the potential equalization pin (POAG) to the potential equalization terminal of the equipment.

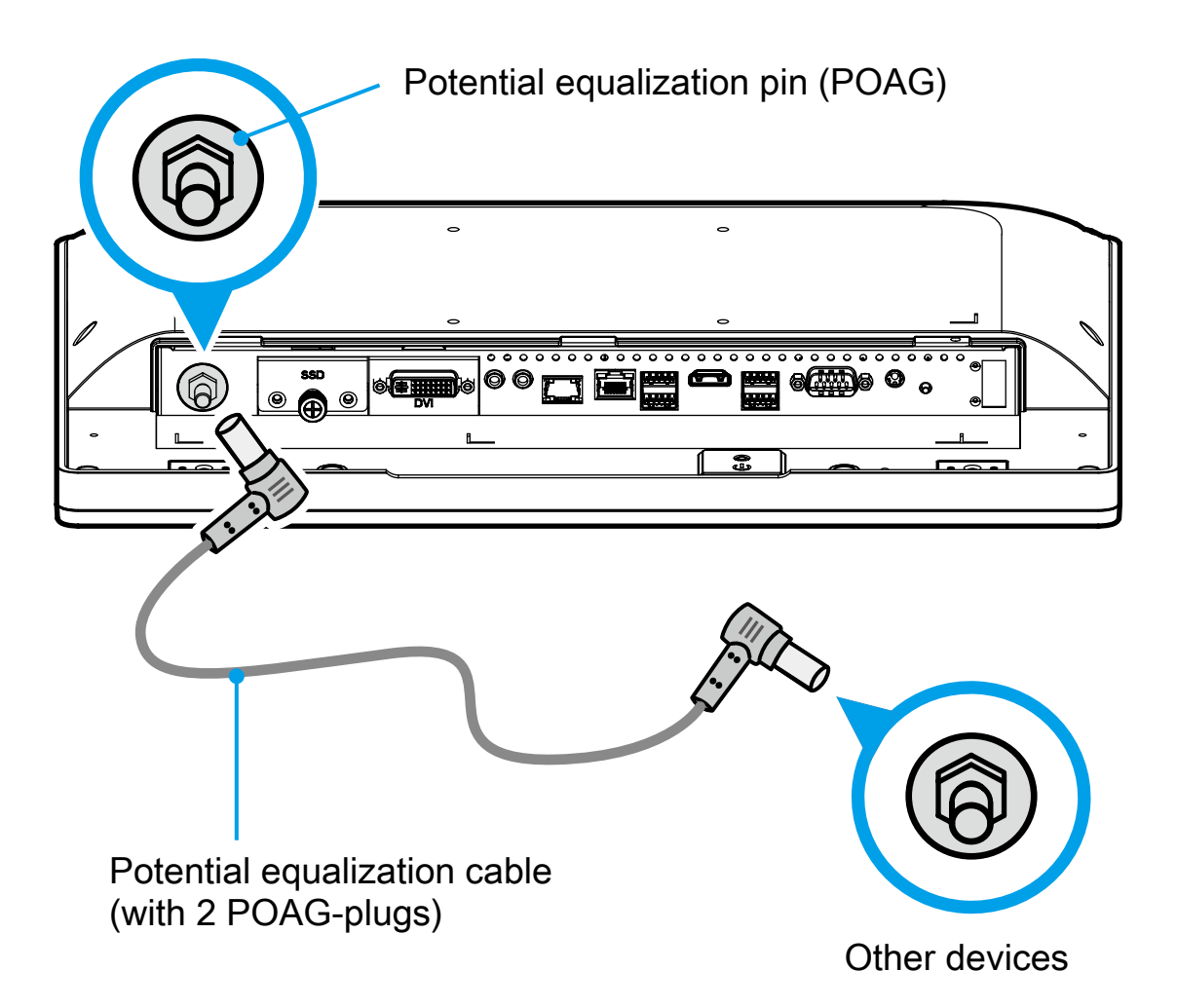

#### <span id="page-24-0"></span>■ 3.7 VESA mounting to the wall (optional)

The standard VESA openings show where an arm / wall mount kit which is available separately can be attached.

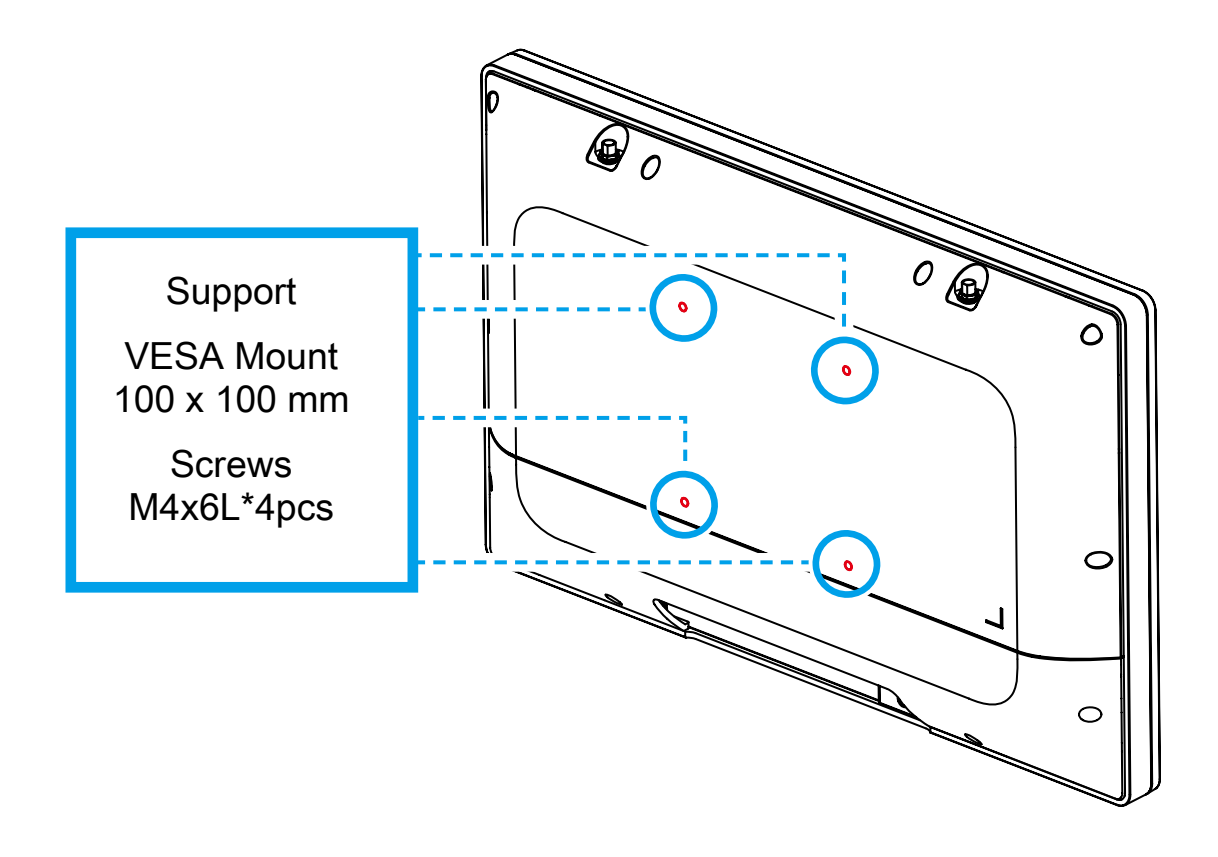

NOTE: The Panel PC can be wall-mounted using a VESA compatible 100 mm x 100 mm wall / arm bracket. The maximum load capacity is 10 kg and mounting suitable in heights of  $\leq 2$  m only. The metal thickness of the VESA mount must be between 1.6 and 2.0 mm.

REMARQUE: Le Panel PC peut être fixé au mur ou à un bras à<br>l'aide d'un support VESA 100x100 mm. Le suppor l'aide d'un support VESA 100x100 mm. Le support doit être conçu pour une charge d'au moins 10 kg et ne doit pas être situé à plus de 2 m de hauteur. L'épaisseur du support de montage VESA doit être comprise entre 1,6 et 2,0 mm.

### <span id="page-25-0"></span>■3.8 How to use the Touch Panel

Touch panel brings digital life for an easy touch experience. Experience the ease of managing your digital life with a few touches. Your touch functions like a mouse device and all you need to interact with the touch panel.

- 1. Touch = left-click on the mouse
- 2. Touch and hold = right-click on the mouse

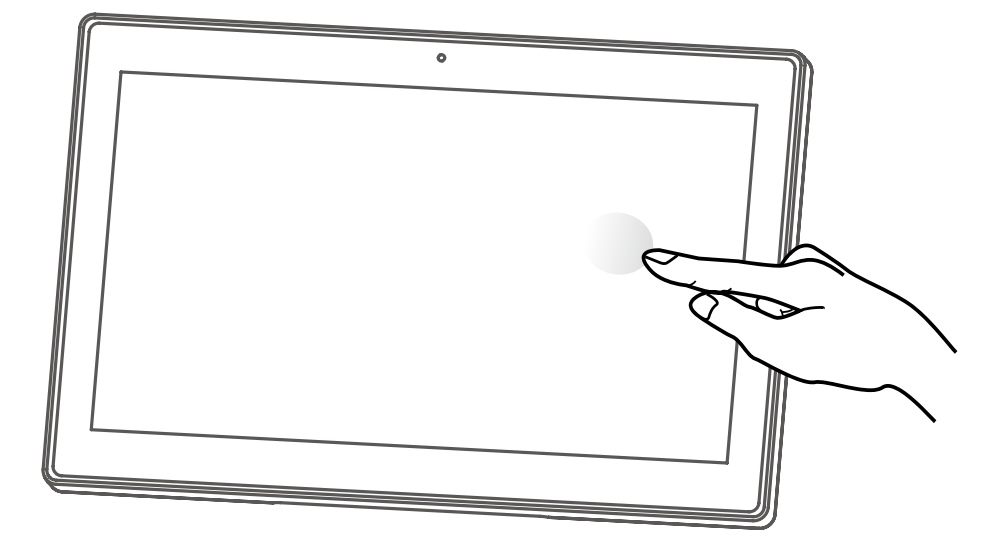

#### ■ 3.9 Cleaning the screen

Follow these rules for cleaning the outside and handling your screen on the panel PC :

- 1. Moisten a soft cloth with a little water or alcohol (max. 75%) to clean the screen. Please never spray alcoholic cleaning agents directly onto the touchscreen.
- 2. Note that only the front side is IP65 protected. Be sure to avoid moisture on the other components.

CAUTION: Do not use or spray strong solvents such as benzine, thinner or any other solvent.

## <span id="page-26-0"></span>■ 3.10 Using the Vertical Stand (optional)

- 1. Tighten the vertical stand securely with four screws (M4 x 12L)
- 2. Properly tighten the vertical stand with four screws (M4 x 10L) at the rear of the Panel PC.

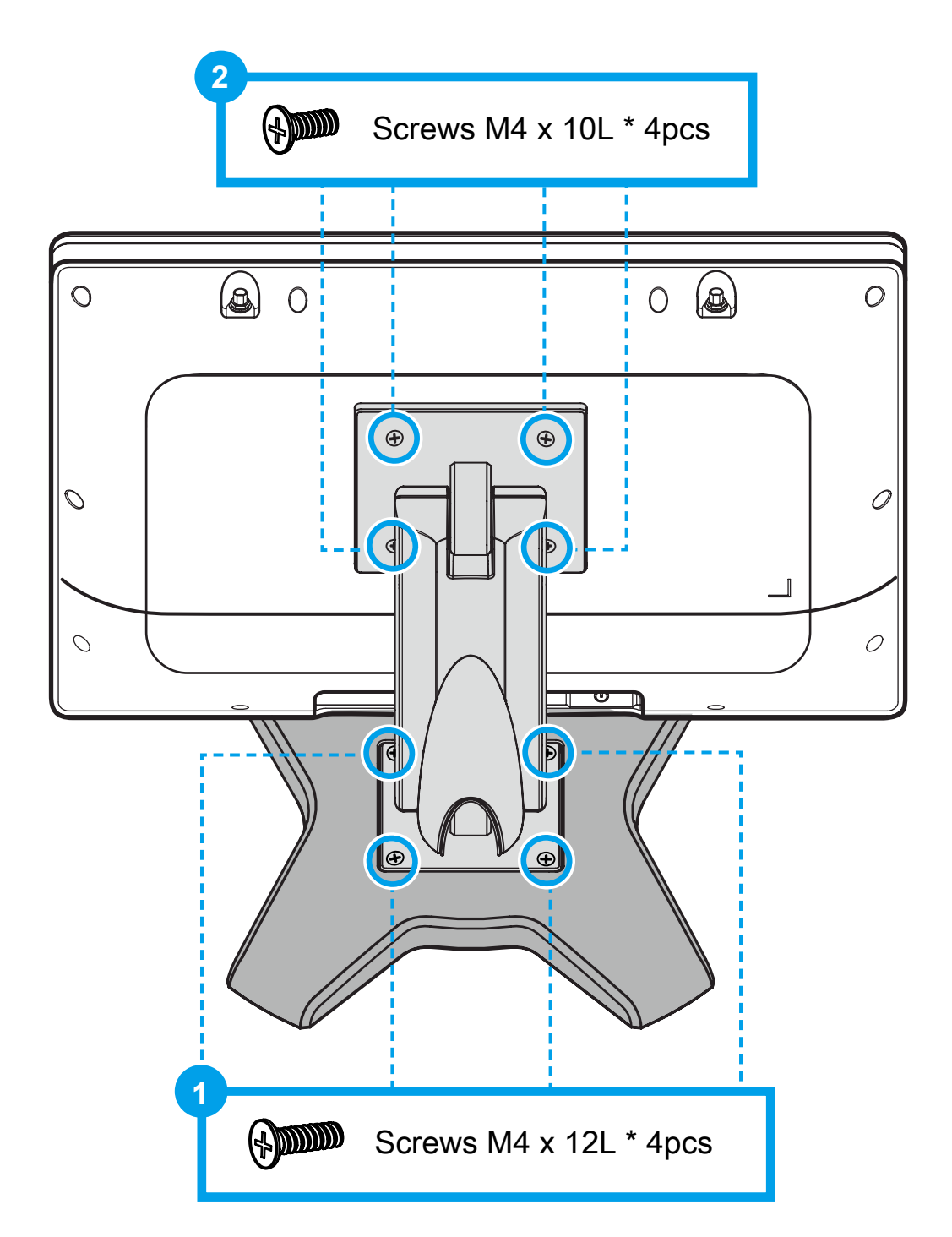

### <span id="page-27-0"></span>■4.1 About BIOS Setup

The default BIOS (Basic Input/Output System) is already properly configured and optimized, there is normally no need to run this utility.

#### ■4.1.1 When to Use BIOS Setup?

You may need to run the BIOS Setup when:

- $\cdot$  An error message appears on the screen during the system booting up and is requested to run SETUP.
- ・You want to change the default settings for customized features.
- ・You want to reload the default BIOS settings.

**A** CAUTION! We strongly recommend that you change the BIOS settings only with the help of a trained service personnel.

#### ■4.1.2 How to run BIOS Setup?

To run the BIOS Setup Utility, turn on the panel PC and press the [Del] or [F2] key during the POST procedure.

If the message disappears before you respond and you still wish to enter Setup, either restart the system by turning it OFF and ON, or simultaneously pressing [Ctrl]+[Alt]+[Del] keys to restart.

The setup function only can be invoked by pressing [Del] or [F2] key during POST that provide an approach to change some setting and configuration the user prefer, and the changed values will save in the NVRAM and will take effect after the system rebooted.

Press [F7] key for Boot Menu.

- ・When OS support is Windows 11 :
- 1. Click the "Start  $\blacksquare$  menu" and select "Settings".
- 2. Select "Windows Update" and Click "Advanced options".
- 3. Click "Recovery".
- 4. Under "Advanced startup", click "Restart now". The system will restart and show the Windows 11 boot menu.
- 5. Select "Troubleshoot".
- 6. Choose "Advanced options".
- 7. Select "UEFI Firmware Settings".
- 8. Click "Restart" to restart the system and enter UEFI (BIOS).
- ・When OS support is Windows 10 :
- 1. Click the "Start  $\blacksquare$  menu" and select "Settings".
- 2. Select "Update and Security".
- 3. Click "Recovery".
- 4. Under "Advanced startup", click "Restart now". The system will restart and show the Windows 10 boot menu.
- 5. Select "Troubleshoot".
- 6. Choose "Advanced options".
- 7. Select "UEFI Firmware Settings".
- 8. Click "Restart" to restart the system and enter UEFI (BIOS).